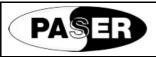

# PARKING SENSORS ACTIVATION PROCEDURE

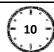

#### **VOLKSWAGEN 1**

For a right functionality it is necessary to enable the function in the car system by using the VAS computer. Follows the steps below described.

1 Connect the computer diagnosis VAS to the OBD plug of the car.

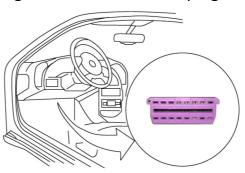

2 Select the voice Auto diagnosis

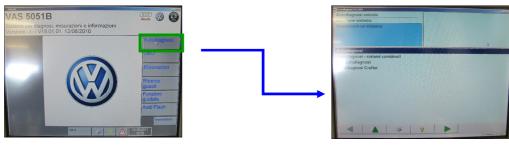

**3** Select the address 19 then in the next page select the profile 008.

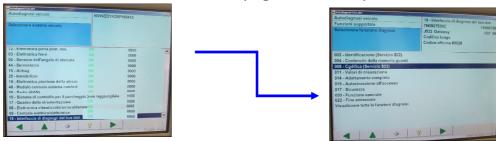

Once in the profile 008 select the code list of installation then the address 10 Parking sensors control system.

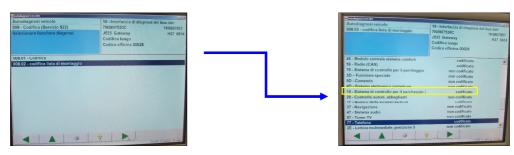

Confirm the coding, the system will give the OK once the coding is done. Activation is done.

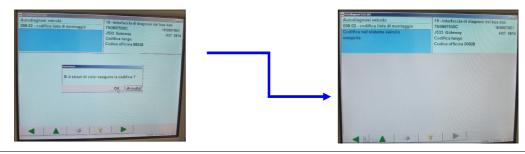

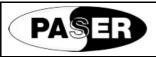

# PARKING SENSORS ACTIVATION PROCEDURE

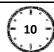

#### **VOLKSWAGEN 2 (G7 PLATFORM)**

For a right functionality it is necessary to enable the function in the car system by using the VAS computer. Follows the steps below described.

1 Connect the computer diagnosis VAS to the OBD plug of the car.

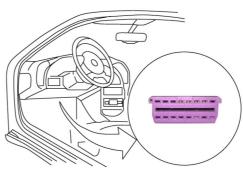

2 Select the voice Auto diagnosis

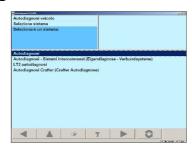

**3** Select the address 19 then the voice 5F and consequently the position 012.

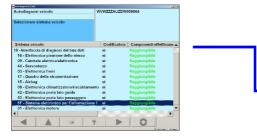

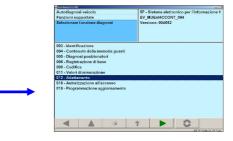

4 Select the code list BAPand then park assist.

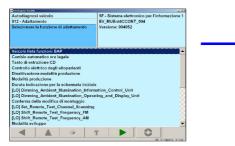

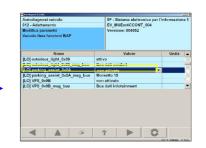

Confirm the coding, the system will give the OK once the coding is done. Activation is done.

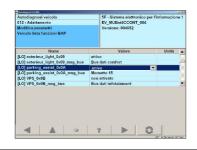

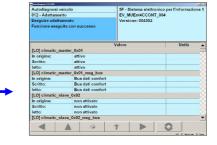

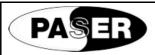

# PARKING SENSORS ACTIVATION PROCEDURE

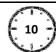

#### **VOLKSWAGEN 3 (SKODA OCTAVIA 2013> PLATFORM)**

For a right functionality it is necessary to enable the function in the car system by using the VAS computer. Follows the steps below described.

1 Connect the computer diagnosis VAS to the OBD plug of the car.

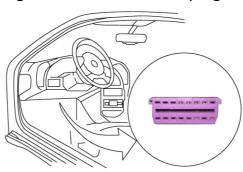

2 Select the voice Adjustment.

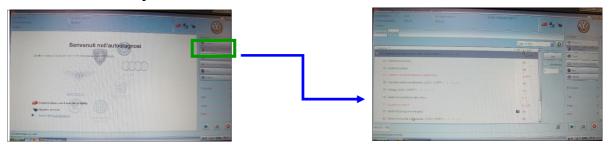

3 Select the address IFE\_5F then in the next page select the central unit auto diagnosis.

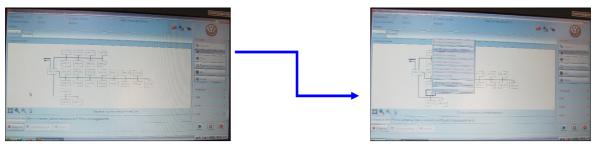

Once in the profile central unit auto diagnosis select the voice adjustment then in the next page car code list BAP.

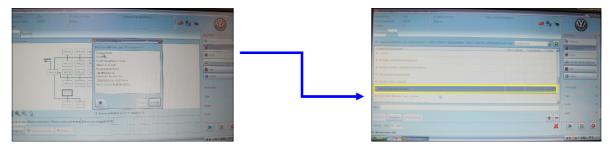

Select the voice parking assist and then click Apply. Activation is done.

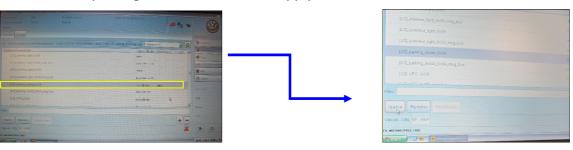

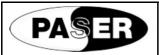

# PARKING SENSORS ACTIVATION PROCEDURE

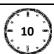

VOLKSWAGEN 4 (Skoda Octavia 2013 / Seat Leon 2013 / VW Golf 7 / Audi A3 2014 / VW Polo 2014 / Seat Toledo 2015 )

For a right functionality it is necessary to enable the function in the car system by using the ODIS computer. Follows the steps below described.

1 Connect the computer diagnosis ODIS to the OBD plug of the car.

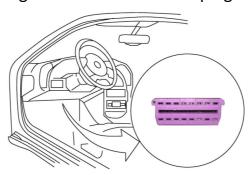

- 1) Click on DID\_19 unit
- 2) Select Control unit self-diagnosis

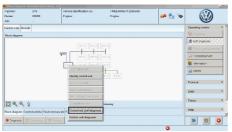

3) Click on Adaptation

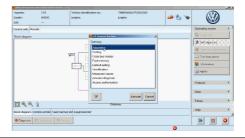

4) Expand Installation list, specified installations menu

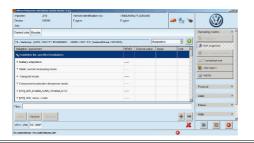

5) Set Parking Assistance to CODED

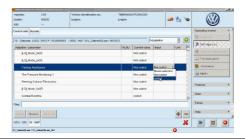

- 6) Save configuration
- 7) Go back to Control units and select IFE\_5F unit

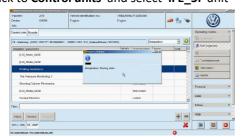

8) Select Control unit self-diagnosis

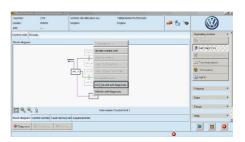

9) Click on Adaptation

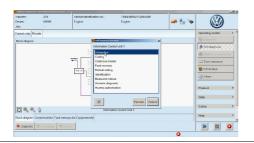

10) Expand [VO]\_Car\_Functions\_Adaptations\_Gen2 menu

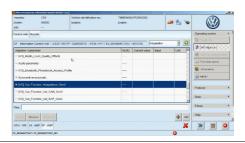

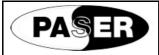

## PARKING SENSORS ACTIVATION PROCEDURE

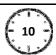

#### VOLKSWAGEN 4 (Skoda Octavia 2013 / Seat Leon 2013 / VW Golf 7 / Audi A3 2014 / VW Polo 2014 / Seat Toledo 2015 )

- 11) Enable following functions:
- [LO]\_menu\_display\_pdc
- [LO]\_menu\_display\_pdc\_clamp\_15\_off
- [LO]\_menu\_display\_pdc\_over\_threshold\_high
- [LO]\_menu\_display\_pdc\_standstill
- [LO]\_menu\_display\_pdc\_after\_disclaimer

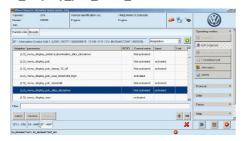

- 12) Save configuration
- 13) Close [VO]\_Car\_Functions\_Adaptations\_Gen2 menu
- 14) Expand [VO]\_Car\_Functions\_List\_BAP\_Gen2 menu

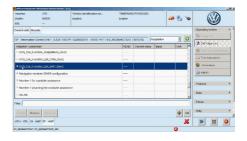

15) Set following functions like described:

[LO]parking\_assist\_0x0A -> Set to ACTIVATED
[LO]parking\_assist\_0x0A\_msg\_bus -> Set to Terminal 15

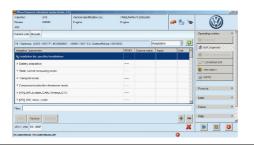

16) Save configuration

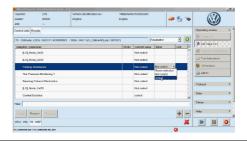

For a correct operation on the AUDI A3, it's necessary to do another enabling on the car central unit, by using the ODIS.

Please, follow these steps here below:

- Entry into the Units section where all units of the car will be displayed;
- Select the address 76: a scroll menu will be opened;
- By the scroll menu, select the item UNIT SELF-DIAGNOSIS;
- In the following window, select the item ACCESS PERMISSION and click on Apply;
- In the following window, select the login "(VO)\_Login" method and input the login code 71679; then click on Apply;
- Done this procedure, ODIS will go back to the scroll menu window about the address 76;
- Select again the item UNIT SELF-DIAGNOSIS;
- In the following window, select the voice ENCODE and click on Apply;
- To the scroll menu window, set the item "WITH OPS (BAP 4.0)";
- It will be requested to do the encode: click on "YES";
- Done the ODIS encode, the system will go back to the central Units window.
- The enabling is done successfully.

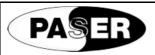

## PARKING SENSORS ACTIVATION PROCEDURE

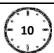

#### **AUDI A1**

For a right functionality it is necessary to enable the function in the car system by using the ODIS computer. Follows the steps below described.

Connect the computer diagnosis ODIS to the OBD plug of the car.

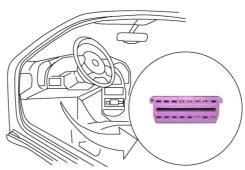

Please select address **DID\_19** so on the next view please select **Control unit self-diagnosis profile**.

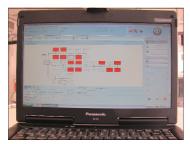

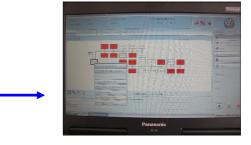

3 Select Bus Master Encode and enable 10 - Parking System Control 2.

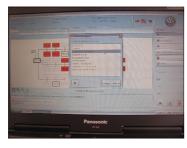

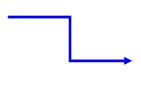

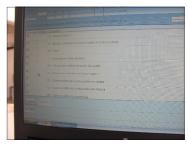

4 Click on **Apply** complete the encode.

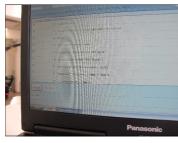

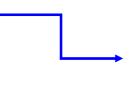

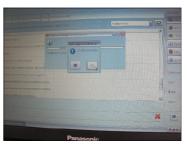

- 1. Entry into the Units section where all units of the car will be displayed;
- 2. Select the address **PLA\_10**, a scroll menu will be displayed;
- 3. By the scroll menu, select the item **UNIT SELF-DIAGNOSIS**;
- 4. In the following window, select the item ACCESS PERMISSION and click on Apply;
- 5. In the following window, select the login "(VO)\_Login" method and input the login code 71679; then click on Apply;
- 6. Done this procedure, ODIS will go back to the scroll menu window about the address **PLA\_10**;
- Select again the item UNIT SELF-DIAGNOSIS;
- 8. In the following window, select the voice **ENCODE** and click on Apply;
- 9. To the scroll menu window, set the item "WITH OPS (BAP 4.0)";
- 10. It will be requested to do the encode: click on "YES";
- 11. Done the ODIS encode, the system will go back to the central Units window.
- 12. The enabling is done successfully.

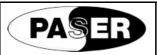

# PARKING SENSORS ACTIVATION PROCEDURE

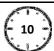

#### **FORD**

Once the connections are done it must to activate the Ford car to visualize the kit installed to do this please use the Ford computer diagnosis IDS of Ford. Follow the steps below:

1

Connect the IDS to the OBD plug and enter the modules parameters programming.

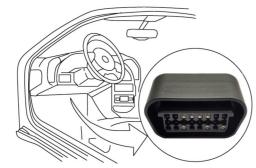

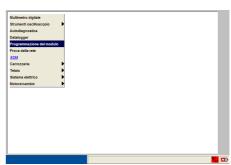

2

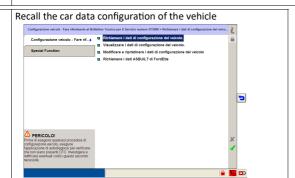

Scroll the list of the parameters till find the voice: ultrasonic parking 3 system, that usually is set as: without ultrasonic parking system

4

Scroll the menu and set the voice as ultrasonic parking system

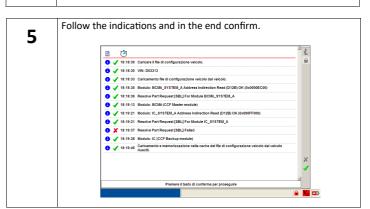

6

Once back the main menu select the voice: Modify and reset the car configuration data.

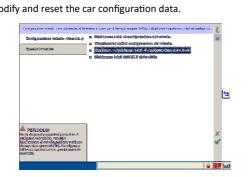

Confirm the green symbol of the previous page. 7 To the next question confirm again and follow the instructions supplied by the computer. Oomanda operatore Si desidera scaricare il file di configurazione veicolo

8

To the end of the procedure disconnect the IDS then by activating the ignition if the Parkview it is not already connected the car will visualize the sentence telling that the park system it is not working. It will disappear when the unit is connected.

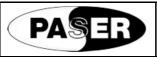

# **PARKING SENSORS ACTIVATION PROCEDURE**

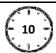

#### **PEUGEOT**

Once the connections are done it must to activate the car to visualize the kit installed to do this please use the computer diagnosis DIAGBOX of Peugeot. Follow the steps below:

1

Connect the <u>DIAGBOX</u> to the OBD plug and Select the voice REPAIR, SELECT THE ITEMS IN SEQUENCE AS BELOW.

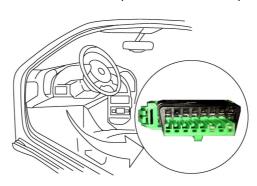

2

TELEMATIC SMEG

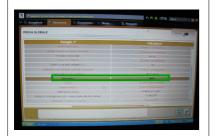

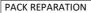

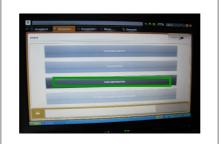

SPARE PART

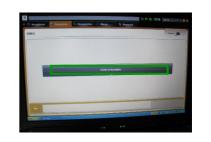

MANUAL REMOTE CODING

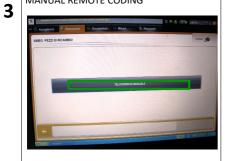

**CONFIGURATIONS OF OTHER FUNCTIONS** 

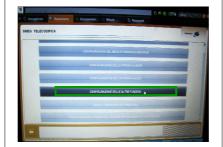

SUPPORT TO THE PARKING

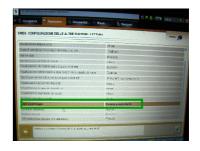

**4** PRESENT IN THE BACK

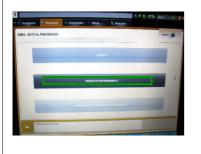

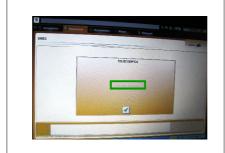

CONFIRMING THE SELECTION
"PRESENT IN THE BACK"
THE WINDOW REMOTE CODING
CARRIED WILL APPEAR

5 ELECTRONIC CALCULATOR MANAGEMENT (BSI)

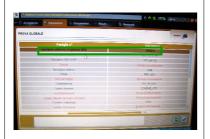

PACK REPAIR

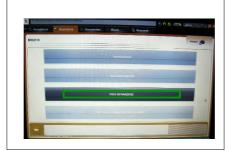

SPARE PARTS

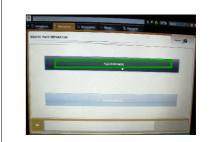

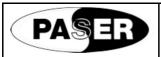

# PARKING SENSORS ACTIVATION PROCEDURE

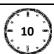

## **PEUGEOT**

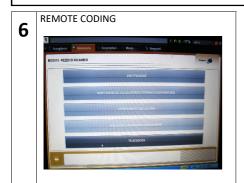

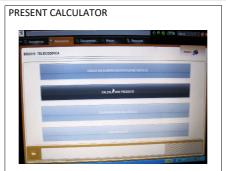

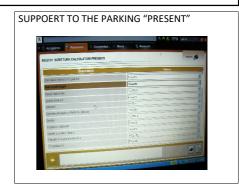

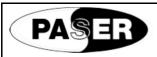

# PARKING SENSORS ACTIVATION PROCEDURE

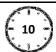

#### **PEUGEOT**

The following procedure must be followed if you use the new software connected to the web, PLEASE DISCONNECT DIAGBOX FROM THE WEB! Once the connections are done it must to activate the Peugeot car to visualize the kit installed to do this please use the Peugeot computer diagnosis DIAGBOX of Peugeot. Follow the steps below:

1

Connect the <u>DIAGBOX</u> to the OBD plug and Select the voice EXPERT, SELECT THE ITEMS IN SEQUENCE AS BELOW.

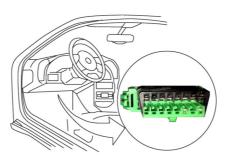

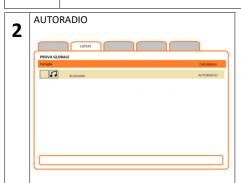

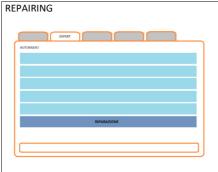

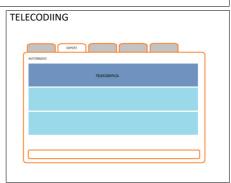

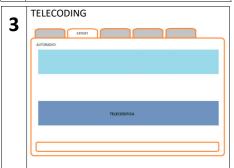

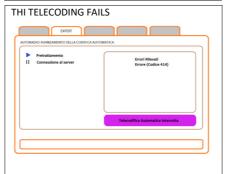

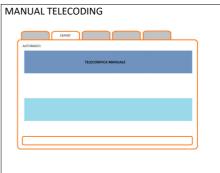

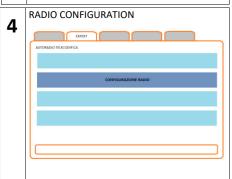

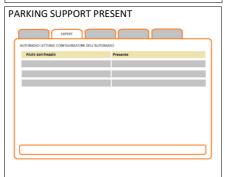

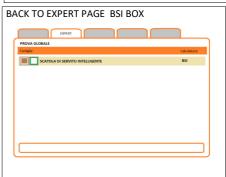

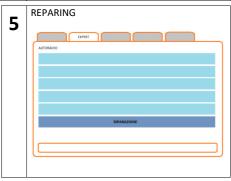

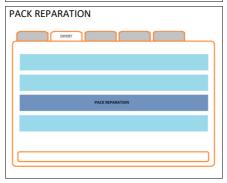

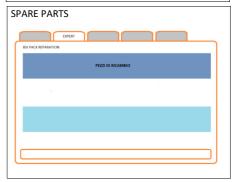

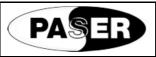

# PARKING SENSORS ACTIVATION PROCEDURE

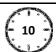

## PEUGEOT

The following procedure must be followed if you use the new software connected to the web, PLEASE DISCONNECT DIAGBOX FROM THE WEB! Once the connections are done it must to activate the Peugeot car to visualize the kit installed to do this please use the Peugeot computer diagnosis DIAGBOX of Peugeot. Follow the steps below:

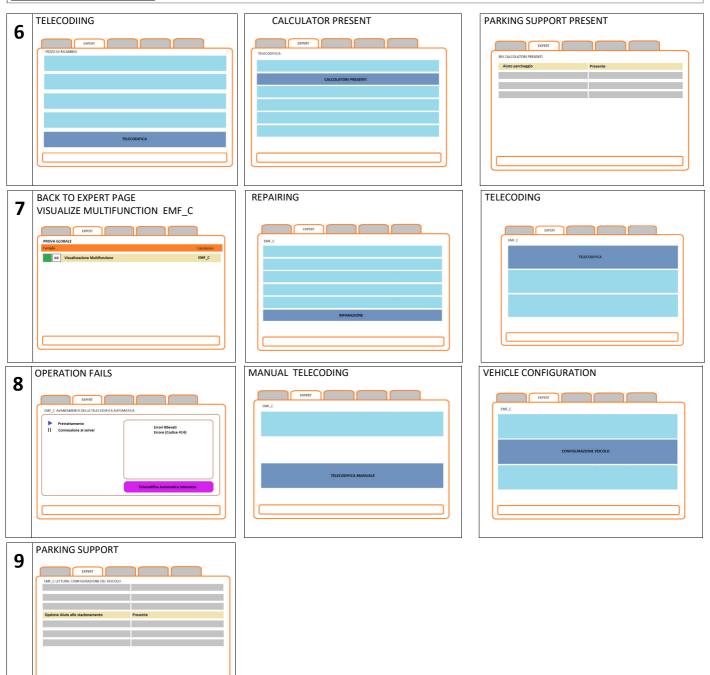

The information in this guide are purely for information purposes, therefore, are subject to change without notice. At the time of publication the information is correct and reliable. However Paser can not be held responsible for any consequences resulting from errors or omissions in this manual. Paser reserves the right to improve / change the product or manual without obligation to notify users.